# **1 バックアップとリストア(復元)「共同編集あり」**

BLUETREND XA の「現場データ」と「全設定」を、バックアップする手順を解説します。 またバックアップした「現場データ」と「全設定」を、リストア(復元)する手順も解説します。

**本書は 「サーバークライアント(共同編集あり)」 でご利用中の BLUETREND XA 用の解説です 注意** 現在 BLUETREND XA を何でご利用中かは、「現場管理」を起動して確認することができます。

**「現場管理(共同編集あり)」 と表示されている場合は** 本書の手順で、バックアップとリストア(復元)を行います。

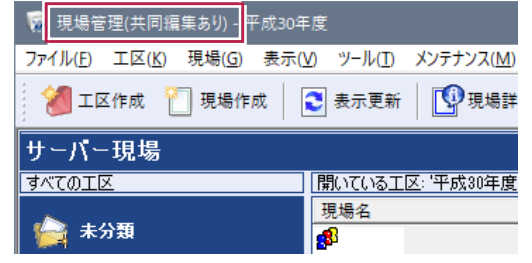

### **「現場管理(スタンドアロン)」 または 「現場管理(共同編集なし)」 と表示されている場合は**

別資料の

- ●バックアップとリストア (復元)「スタンドアロン」
- ●バックアップとリストア(復元)「共同編集なし」 を参照して下さい。

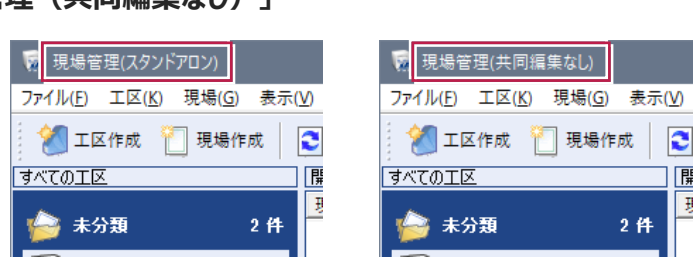

### **バックアップはこまめに行ってください 注意**

お客様が作られたデータはお客様にとって大切な財産です。

万が一の不慮の事故による被害を最小限に止めるために、お客様御自身の管理・責任において、データは必ず定期的に 2か所以上の別メディア (別HDD、DVDなど) にバックアップとして保存してください。また、いかなる事由においても、お客 様の損害は弊社では補償いたしかねますのでご了承ください。

## **バックアップは現場管理以外のすべての BLUETREND XA のプログラムを終了してから 注意行ってください。**

作業中の現場データをバックアップすることはできません。 また現場管理の [ツール] – [オプション] の [バックアップ] タブで、現場の設定やバックアップとリストア (復元) 時の一時 ファイルを作成する作業フォルダーを設定します。(右図) 作成される一時ファイルは非常に容量が大きくなる可能性があ るため、作業フォルダーには十分な空き容量が必要となります。 空き容量が十分なフォルダーを指定してください。

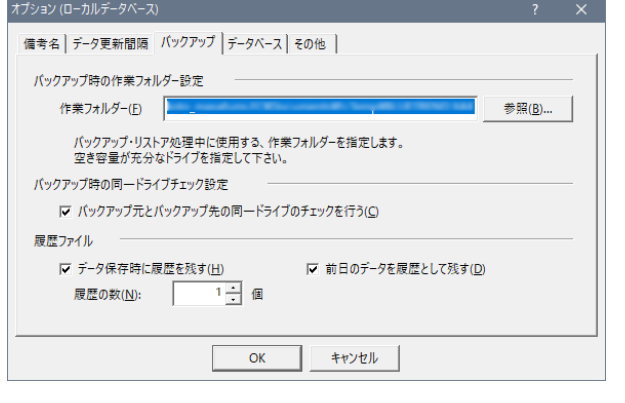

## **1-1 現場データをバックアップする**

現場データをバックアップする手順です。 ※現場管理以外のプログラムは終了しておいてください。

### **まず、いずれかのクライアント PC1台で、「サーバー現場のバックアップ」を行います**

サーバーに保存されている現場データをバックアップします。すべてのクライアントPCで行う必要はありません。

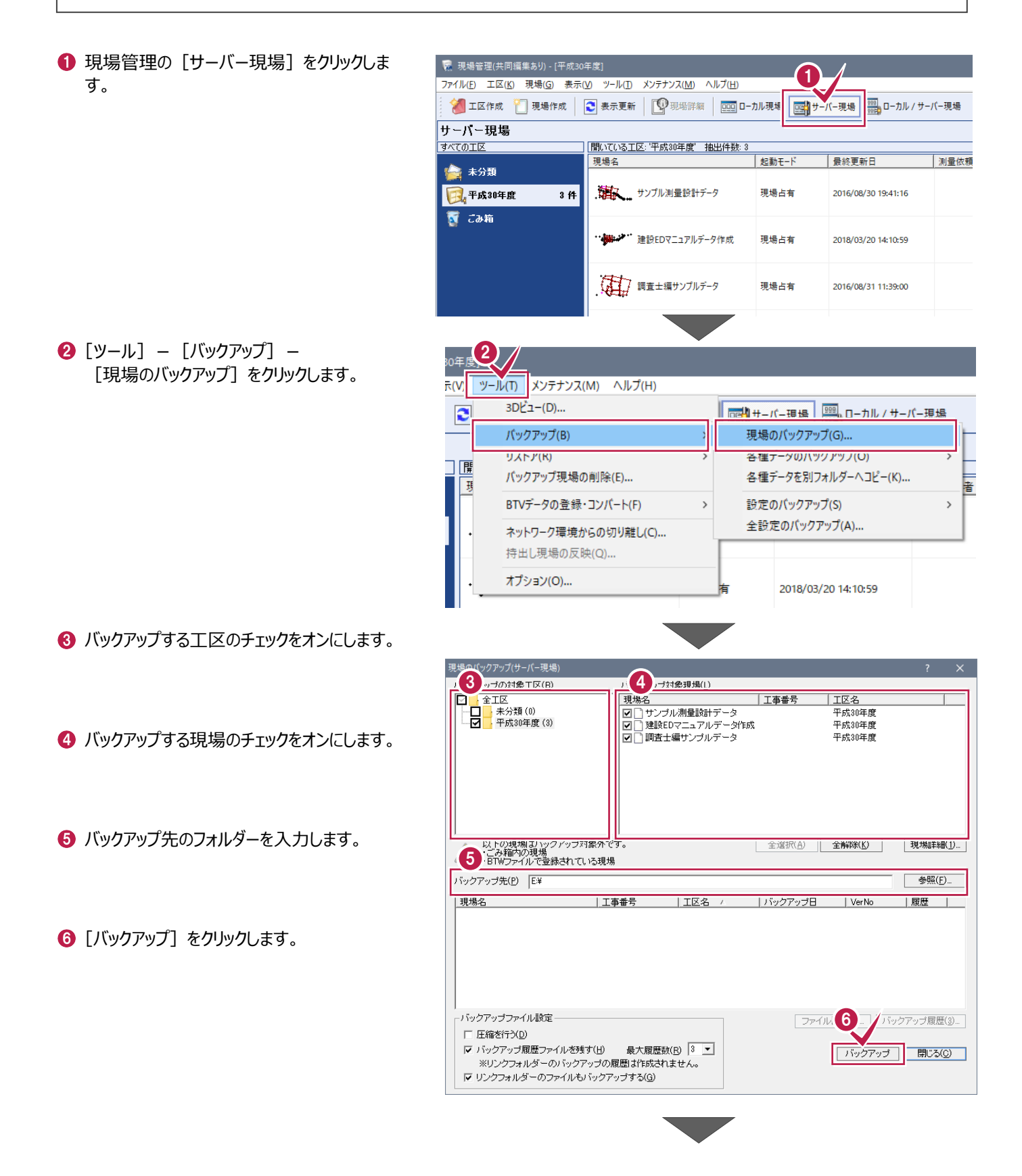

バックアップ先のフォルダーとバックアップ対象現 場を確認して [はい] をクリックします。 バックアップが開始されます。

**8 バックアップが終了したら、[OK] をクリックしま** 

「サーバー現場」の現場データのバックアップは

す。

完了です。

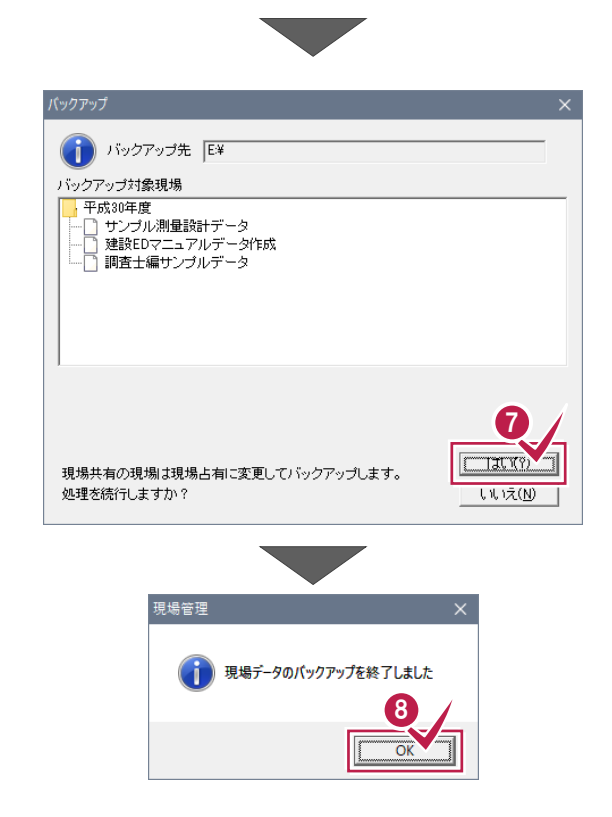

### **次にすべてのクライアント PC で、「ローカル現場のバックアップ」を行います**

各クライアントPCに保存されている現場データをバックアップします。

● 現場管理の[ローカル現場]をクリックします。 R 現場管理供同編集あり (平成30年度) のファイルの AIA の ● エ区作成 ● 現場作成 | ● 表示更新 | ●現場詳細 | 回回 ローカル現場 | 回りサーバー現場 | | 回動 ローカル / サーバー現場 ローカル現場 すべての工区 開いている工区: 平成30年度 抽出件数: 7 最終更新日 測量依頼者 相当者 現場名 ● 未分類  $2.64$ □ 平成30年度 7 Ħ 、電話 サンプル測量設計データ 2016/08/31 13:41:48 图福井市 1件 ・ ※ ジ 建設EDマニュアルデータ作成2 **B** あああ 2016/07/05 17:11:59 ■ こみ箱 ∴ AT サンプル現場 2016/07/22 10:25:01 測量依頼者A 担当者 2 $\bullet$  [ツール] - [バックアップ] -[現場のバックアップ] をクリックします。 ツール(T) メンテナンス(M) ヘルプ(H) K(V) 3DE1-(D)...  $\mathbf{c}$ 日程 同性 サーバー現場 - - - - - カル / サーバー現場 バックアップ(B) 現場のバックアップ(G) ... 各種テータのハックアップ(O) リストノ(K) 门腰 バックアップ現場の削除(E)... 各種データを別フォルダーへコピー(K) ... t 当者 BTVデータの登録・コンパート(F)  $\rightarrow$ 設定のバックアップ(S) コンパート(V)  $\overline{ }$ 全設定のバックアップ(A)... オプション(O) ...

ない サンプル現場

2018/03/22 9:25:51

測量依頼者A

担当者C

6 バックアップする工区のチェックをオンにします。

■ バックアップする現場のチェックをオンにします。

6 バックアップ先のフォルダーを入力します。

[バックアップ]をクリックします。

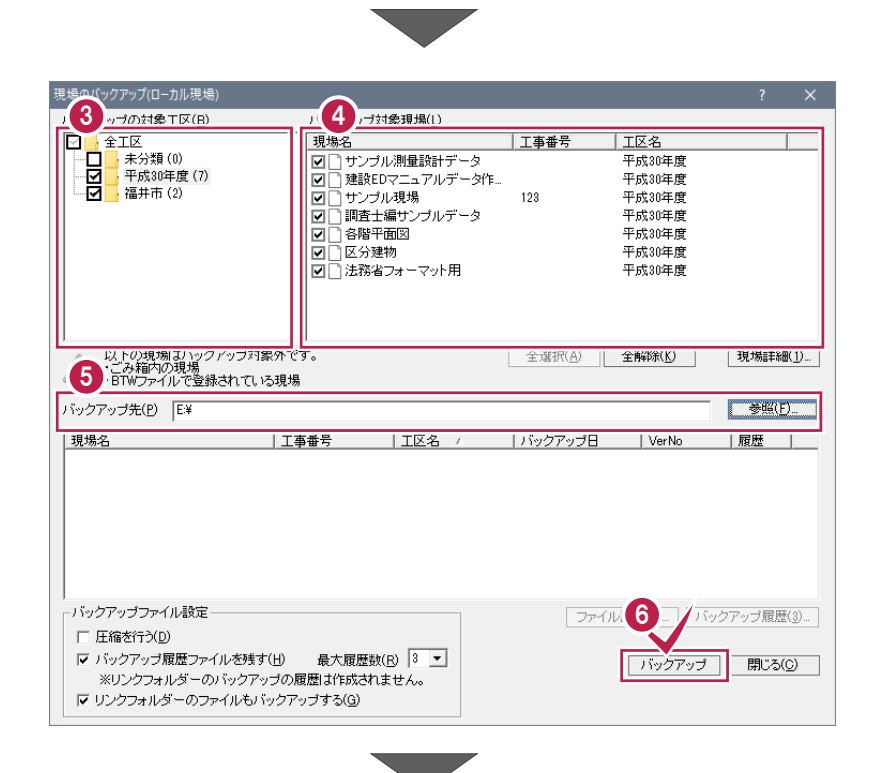

バックアップ先のフォルダー、バックアップ対象現 場、バックアップファイルの容量を確認して[は い]をクリックします。

バックアップが開始されます。

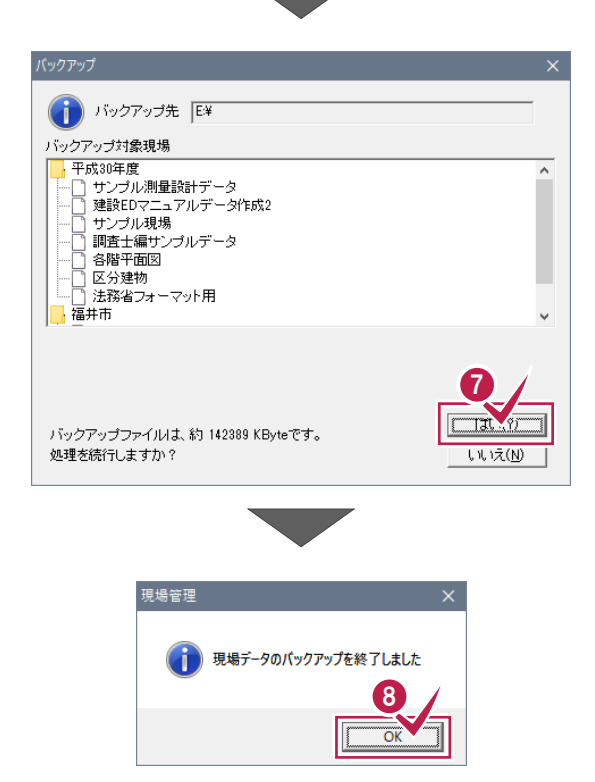

**8 バックアップが終了したら、[OK] をクリックしま** す。

同様の手順で、すべてのクライアント PC で「ロー カル現場」の現場データをバックアップします。

以上で現場データのバックアップは完了です。

## **1-2 全設定をバックアップする**

全設定をバックアップする手順です。 ※現場管理以外のプログラムは終了しておいてください。

### **すべてのクライアント PC で、「全設定のバックアップ」を行います**

各クライアントPCのレジストリをバックアップするため、全設定のバックアップはすべてのクライアントPCで行う必要があります。

#### ■ 現場管理(共同編集あり) - [平成30年度] 11 現場管理の [ローカル現場] をクリックします。 ファイル(E) エ区(<u>K</u>) 現場(G) 表示(<u>V</u>) ツール(I) メンテナンス(M) ● エ区作成 ● 現場作成 | ● 表示更新 | ● 現場詳細 ■ サーバー現場 | 000| ローカル現場 ローカル現場 ।<br>बिन्दल स् 開いている工区: 平成30年度 抽出件数: 7 現場名 最終更新日 测量依頼者 担当 ◎ 未分類  $2<sup>h</sup>$ 7件 携帯 サンプル測量設計データ □ 平成30年度 2016/08/31 13:41:48 2 2 現場管理の [ツール] - [バックアップ] -ツール(T) メンテナンス(M) ヘルプ(H) [全設定のバックアップ] をクリックします。 示(V)  $3D\overline{Y}$  $-$ (D)...  $\mathbf{c}$ | | □-カル / サーバー現場 現場 回動サーバー現場 バックアップ(B) 現場のバックアップ(G).. 各種データのバックアップ(O) リストア(K) 门扉 バックアップ現場の削除(E)... 各種データを別フォルダーへコピー(K)... ß 当者 BTVデータの登録・コンパート(F)  $\overline{\phantom{0}}$ 設定のバックアップ(S) コンパート(V)  $\overline{ }$ 全設定のバックアップ(A)... オプション(O) ... 2018/03/22 9:25:51 測量依頼者A 担当者C 全設定のバックアップ 6 バックアップされる条件を確認して [次へ] をク このウィザードを使用すると、BLUETREND XAでの各種設定やファイルを一括でパックアップすることができます。 リックします。 【バックアップ対象】下記のパスを参照し、バックアップを行います。 柔件 参照先 条件設定 ¥¥ ¥BTXAServer¥TermFiles¥Systerm アプリケーション冬件設定 ¥¥ ¥BTXAServer¥TermFiles¥Systerm  $CADHB$ FB17ASEIVELFTErminies+553661111<br>FBTXAServer¥TermFiles¥CadTerm<br>FBTXAServer¥TermFiles¥CoGrTerm  $\overline{\mathbf{w}}$ LAD関連<br>座標・地番関連<br>プロット条件 # ¥¥ ¥BTXAServer¥TermFiles¥PlotTerm - フロフロ米口<br>- 路線 • 縦横断関連  $\overline{Y}$ FRIXASERVERTEITHINGSFLOCKENIN<br>FBTXAServer¥TermFiles¥RoadTerm<br>FBTXAServer¥TermFiles¥Lager 曲林·林福阿蘭達<br>各階平面図関連<br>各階平面図建物部品 ₩. ¥BTXAServer¥TermFiles¥Lager ¥¥ #b1AA3erver#Termnies#Lager<br>#BTXAServer#TermFiles#SrvyDic<br>#BTXAServer#TermFiles#SrvyDic<br>#BTXAServer#TermFiles#FreeForm 由語書辞書 ¥¥ 申請書士大学<br>測量土木マーク表面<br>フリーフォーマート表面<br>ブリットマート<br>構想<br>構想 #<br># #b1AA3erver#1emmers#rreerom<br>#BTXAServer#TermFiles#PlotMark<br>#BTXAServer#TermFiles#Param<br>#BTXAServer#TermFiles#StdSec  $\overline{M}$ 林 林 1 For AScreen Freminius Force<br>FBTXAServer Frem Files FSymbol<br>FBTXAServer Frem Files FSymbol<br>FBTXAServer Frem Files FP aram シンポル ¥¥. シンホル<br>方位マーク<br>パラメトリック 林<br>林: SYE屋性セット ¥¥. **KRTYAServerkTermFilecKSvfAttr** SXF属性セット<br>構造物数量マスター<br>DM記号<br>DMマスター 林 林 1 o TXAServer+TermFiles+SxTAtu+<br>FBTXAServer¥TermFiles¥StrCalc<br>FBTXAServer¥TermFiles¥DMMark ¥¥ ¥BTXAServer¥TermFiles¥DMMaster 建物野帳<br>レジストリ ₩ EDIXASERVERTERM MESSENMMase 3 戻る(<u>B</u>) 次へ(N 実行 キャンセル

● バックアップ先のフォルダーを入力します。

6 [次へ] をクリックします。

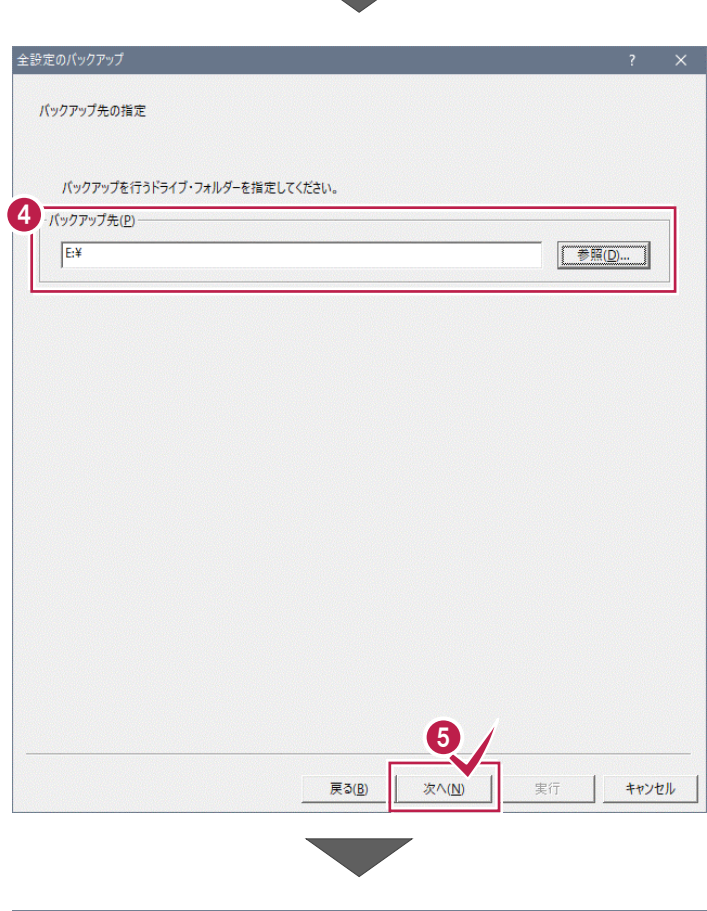

6 [実行] をクリックします。

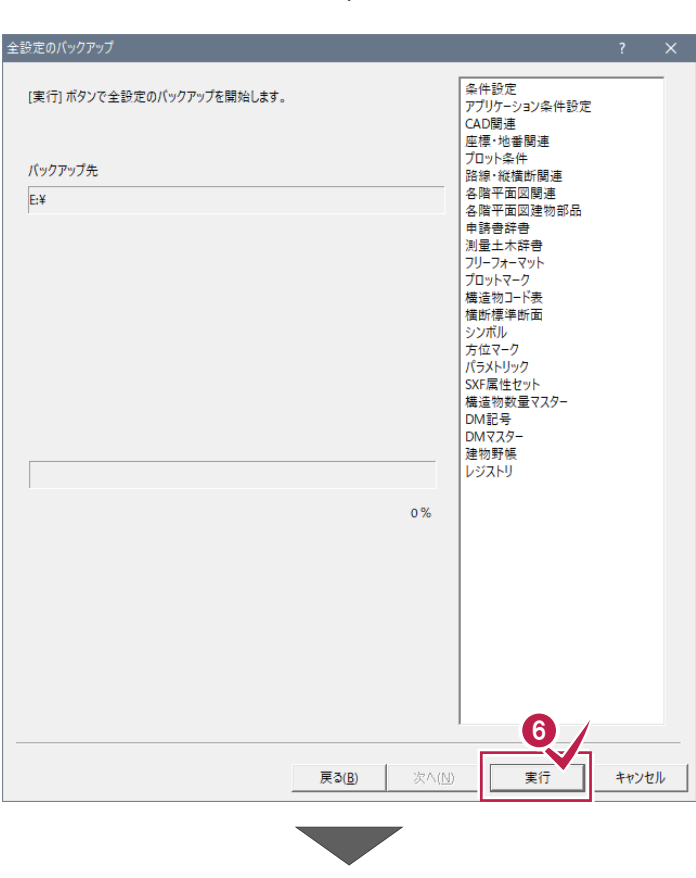

バックアップ先のフォルダー、バックアップファイルの 容量を確認して [はい] をクリックします。 バックアップが開始されます。

**8 バックアップが終了したら、[OK] をクリックしま** 

全設定のバックアップ  $\begin{picture}(220,10) \put(0,0){\line(1,0){10}} \put(15,0){\line(1,0){10}} \put(15,0){\line(1,0){10}} \put(15,0){\line(1,0){10}} \put(15,0){\line(1,0){10}} \put(15,0){\line(1,0){10}} \put(15,0){\line(1,0){10}} \put(15,0){\line(1,0){10}} \put(15,0){\line(1,0){10}} \put(15,0){\line(1,0){10}} \put(15,0){\line(1,0){10}} \put(15,0){\line($ ¥BTXAServer¥TermFil など バックアップ先 E¥ 7  $T$  at  $\omega$ バックアップファイルは、約 12552 KByteです。 処理を続行しますか? いいえ(N) 8 全設定のバックアップ 条件、中国の開催を開催した。<br>アプリントの開催を開催する中国の開催が、中国の開催が新聞のプローントンの開催に関われている。また、中国の開催を開催を開催するキャットのアートのクーンを開催した。<br>サントルの開発を開催の開催を開催したので、生活の開発をプスターの開催を開催するネマークールのプログラフィッシュのフィッシュを開催した。<br>サンカルトリントの開発を開催した。<br>その開発を受けているのは、この開発を受けているのは、そのこのプログラフィッシ [実行] ボタンで全設定のバックアップを開始します。 バックアップ先  $E:4$ <sub>悔這初数車</sub><br>DM記号<br>DMマスター<br>建物野帳 ,,,,,,,,,,,,,,,,,,,,,,,, レジストリ  $100\%$ 9

戻る(B) | 次へ(M) |

実行

開じる

● [閉じる] をクリックします。

す。

同様の手順で、すべてのクライアント PC で全設 定をバックアップします。

以上で全設定のバックアップは完了です。

## **1-3 バックアップした現場データをリストア(復元)する**

バックアップした現場データをリストア(復元)する手順です。 ※現場管理以外のプログラムは終了しておいてください。

## **まず、いずれかのクライアント PC1台で、「サーバー現場のリストア(復元)」を行います**

バックアップしたサーバー現場をサーバーにリストア(復元)します。すべてのクライアントPCで行う必要はありません。

1 現場管理の「サーバー現場]をクリックし ■ 現場管理(共同編集あり) - [未分類] 1 ます。 ファイル(E) 工区(K) 現場(G) 表示(V) ツール(I) メンテナンス(M) ヘルプ(H) **☆ エ区作成 ☆ 現場作成 | ■ 表示更新 | ■ 現場詳細 | 面面 ローカル現場** ■ サーバー現場 ■ ローカル / サーバー現場 サーバー現場 すべての工区 |開いている工区:'未分類' 抽出件数: 0 |起動モード 最終更新日 测量依頼 現場名 ☆未分類 图 こみ箱 2  $\bigcirc$  [ツール] - [バックアップ] -F.W ツール(T) メンテナンス(M) ヘルプ(H) 「現場のリストア] をクリックします。 3DE1-(D)...  $\mathbf{c}$ □□ サーバー現場 | 999 ローカル / サーバー現場 バックアップ(B) リストア(R) 現場のリストア(G)...  $\Box$   $\mathbb R$ ハックアップ現場の削除(E)... 各種テータのリストア(O) | 男 各種データを既定フォルダーに取込み(K)... BTVデータの登録・コンバート(F)  $\rightarrow$ 設定のリストア(S) ネットワーク環境からの切り離し(C)... 全設定のリストア(A)... 持出し現場の反映(Q) ... オプション(O)... 見場のリストア(サ 3 <sub>記場)</sub> リストア元(B) 6 サーバー現場のバックアップファイルが保存 **IE¥** 参照(R). **VALTASRAND** されているフォルダーを指定します。 現場名 工区名 / |工事番号 | バックアップ日 **┃VerNo ┃履 ∠ リストア対象** | 3.3%の<br>| 図サンブル測量設計データ<br>| 図 建設EDマニュアルデータ作成|<br>| 図 調査士編サンブルデータ 平成30年度 2018/03/20 14:13: BTXA Ve. 平成30年度 2018/03/20 14:13. BTXA Ve. **平成30年度** 2018/03/20 14:13: BTXA Ve. ● リストア (復元) する現場のチェックをオン にします。 6 「リストア開始] をクリックします。 | 全選択(A) | 全解除(K) | 現場詳細(D. | 履歴の選択(H). | 5 <sub>バックアップをサーバー現場にリストアします。</sub> リストア開始 リフトアされた現場はすべて現場占有になります。 キャンセル

6 リストア (復元) する現場データを確認し て[はい]をクリックします。

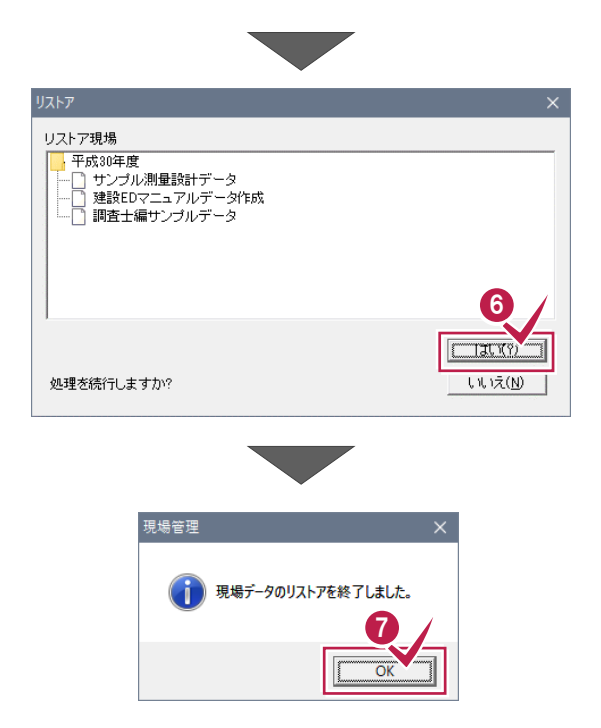

**1** リストア (復元) が終了したら、[OK] をクリックします。

以上でサーバー現場の現場データのリスト ア(復元)は完了です。

## **次に各クライアント PC で、「ローカル現場」をリストア(復元)します**

バックアップしたローカル現場を各クライアントPCにリストア(復元)します。

● 現場管理の[ローカル現場]をクリックします。 RR 現場管理共同編集あり、[未分類] イル メンテナンス(M) ヘル ■ 工区作成 ■ 現場作成 | ■ 表示更新 | ■ 現場詳細 | 回回 ローカル現場 | 回りサーバー現場 | 回動 ローカル / サーバー現場 ローカル現場 |開いている工区:'未分類' 抽出件数:0 **JYCOIK** | 測量依頼者 最終更新日 担当者 現場名 ☆未分類 西 こみ箱  $\bullet$  [ツール] – [リストア] – 2[現場のリストア] をクリックします。 ツール(T) メンテナンス(M) ヘルプ(H) 示(V)  $3DZ_2 - (D)...$  $\mathbf{c}$ バックアップ(B) リストア(R) 現場のリストア(G)...  $\Box$   $\boxplus$ ハックアップ現場の削除(L)... 各種テータのリストア(O) | 男 各種データを既定フォルダーに取込み(K)... BTVデータの登録·コンバート(F)  $\rightarrow$ コンパート(V)  $\overline{ }$ 設定のリストア(S)  $\rightarrow$ 全設定のリストア(A) ... オプション(O)...

- 6 ローカル現場のバックアップファイルが保存さ れているフォルダーを指定します。
- ◆ リストア (復元) する現場のチェックをオン にします。
- 6 リストア (復元) 先のフォルダーを指定しま す。
- 6 [リストア開始] をクリックします。

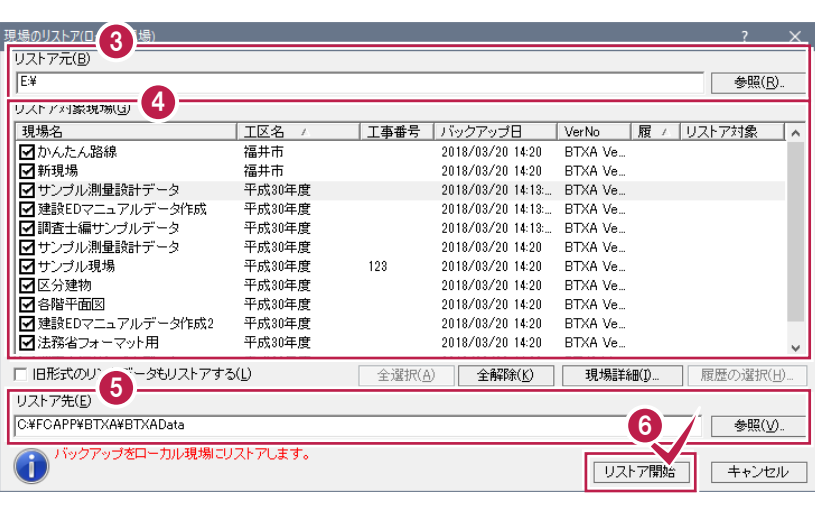

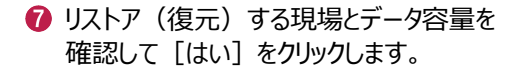

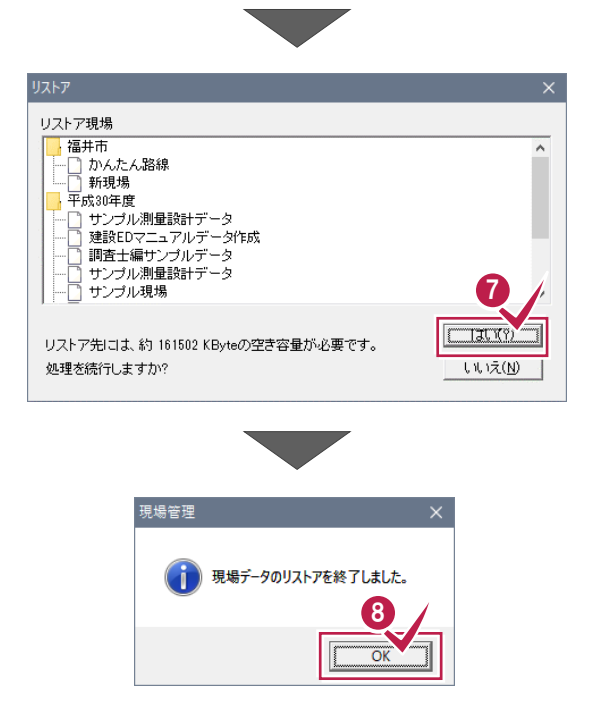

**8 リストア(復元)が終了したら、[OK]** をクリックします。

同様の手順で、各クライアント PC でローカ ル現場の現場データをリストア (復元) し ます。

以上で現場データのリストア (復元) は 完了です。

## **リストア先(復元先)に同名の現場データが存在する場合は 注意** 現場データは、バックアップ時の工区と現場名でリストア(復元)されます。 リストア先(復元先)に同名の現場データが存在する場合は、現場名の先頭に「リストア~」が付加されます。

## **1-4 バックアップした全設定をリストア(復元)する**

バックアップした全設定をリストア(復元)する手順です。 ※現場管理以外のプログラムは終了しておいてください。

### **設定が上書きされます 注意**

現在の設定はリストア(復元)した設定で上書きされますので、注意してください。

### **まず、いずれかのクライアント PC1台で、「全設定のリストア(復元)」を行います**

バックアップした全設定をサーバーにリストア(復元)します。すべてのクライアントPCで行う必要はありません。

1 現場管理の [ローカル現場] をクリックします。

2 現場管理の [ツール] – [リストア] – 「全設定のリストア]をクリックします。

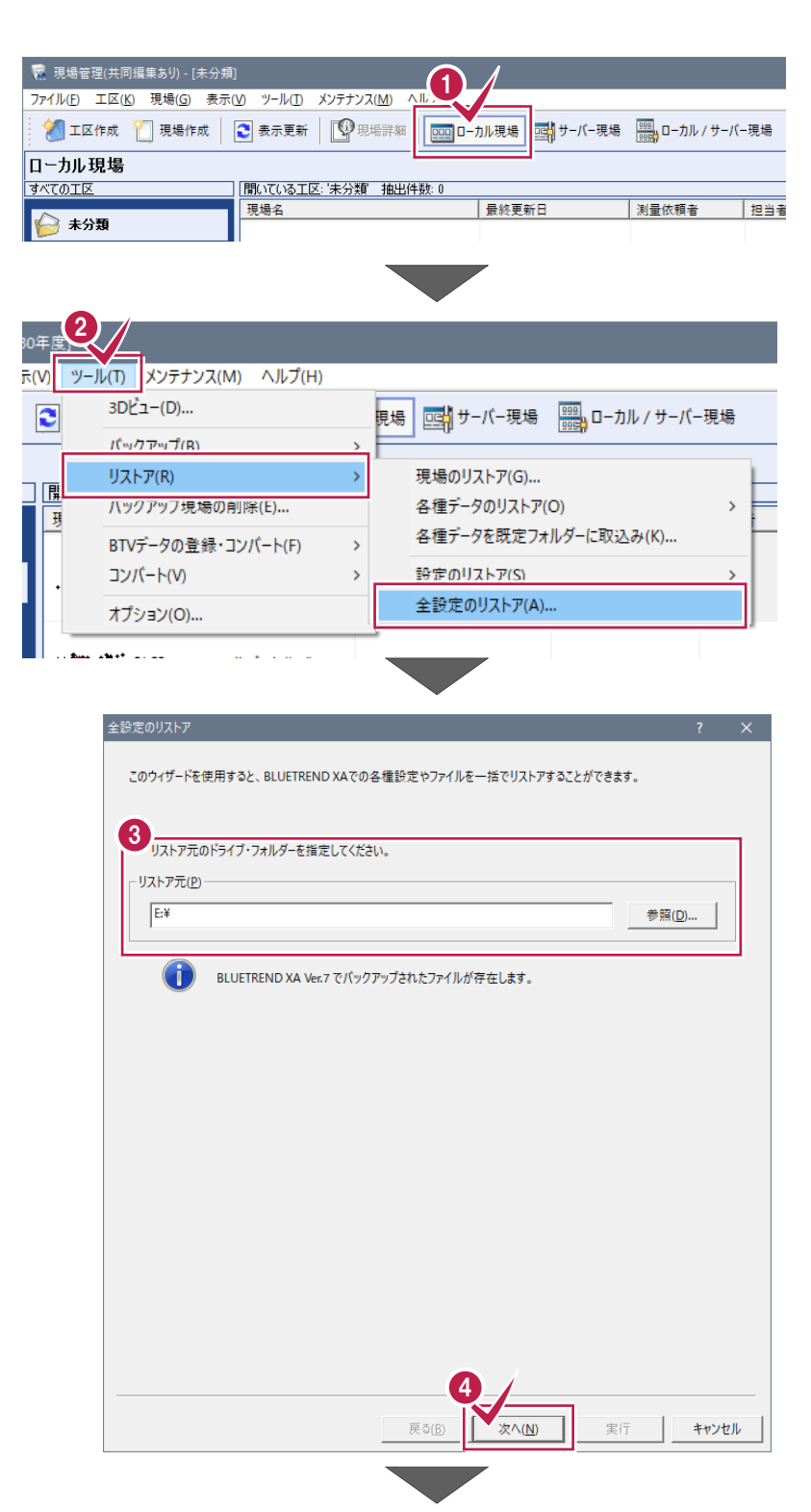

6 全設定のバックアップファイルが保存されているフ ォルダーを入力します。

■ [次へ] をクリックします。

- 6 リストア (復元) する設定のチェックをオンにし ます。
- 6 [次へ] をクリックします。

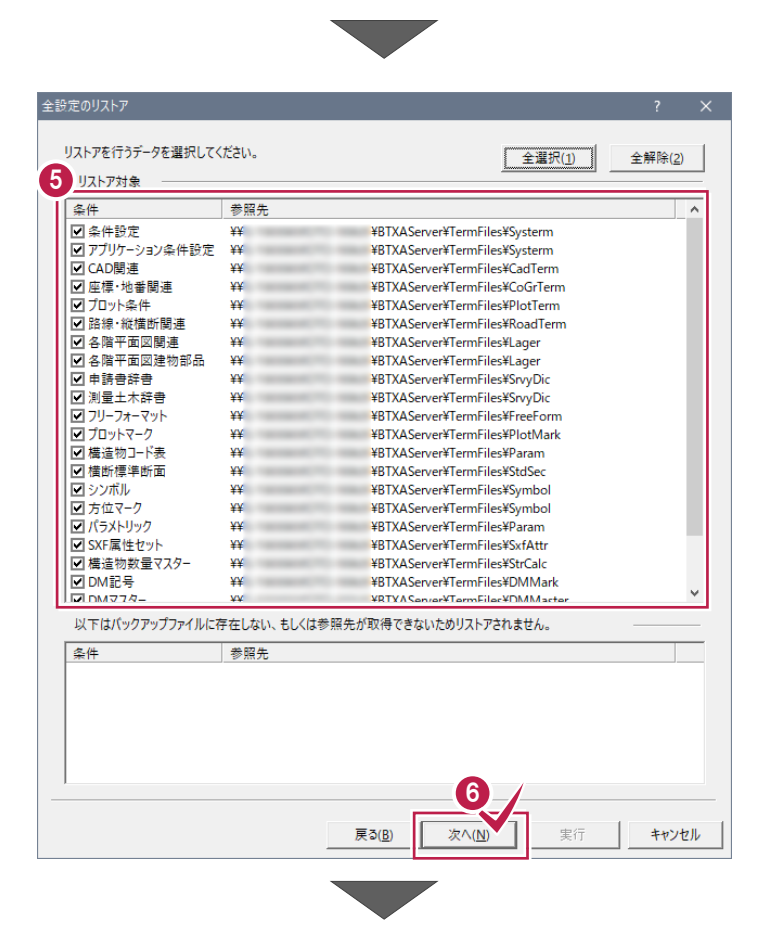

■ リストア元のフォルダーとリストア対象の設定を 確認して [実行] をクリックします。

リストア(復元)が開始されます。

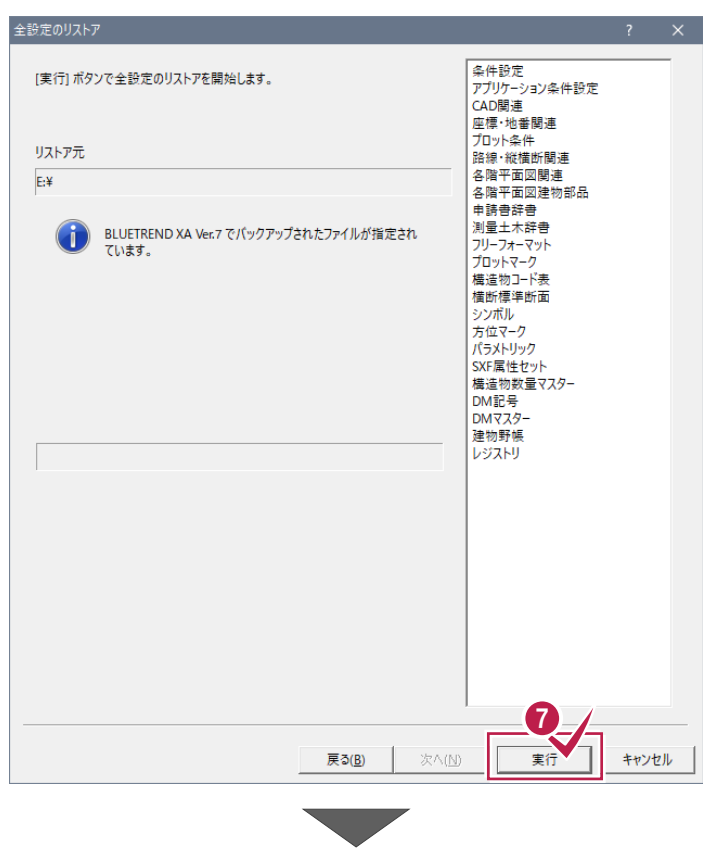

**8** リストア (復元) が終了したら、[OK] をクリ ックします。 イン 全設定のリストアを終了しました 8 全設定のリストア 「実行」ポタンで全設定のリストアを開始します。 9 [閉じる] をクリックします。 以上で全設定のリストア(復元)は完了で リストア元 す。  $E:4$ BLUETREND XA Ver.7 でバックアップされたファイルが指定され  $\left( \left| \right| \right)$ 測量エホ評音<br>フリーフォーマット<br>プロットマーク<br>構造物コード表  $71.1 \pm 4.$ 横断標準断面 |横断標準||<br>|シンボル<br>|方位マーク パラメトリック ハンハ・ッファ<br>SXF属性セット<br>構造物数量マスター <sub>偶過物数</sub>』<br>DM記号<br>DMマスター<br>建物野帳 レジストリ  $100%$ 

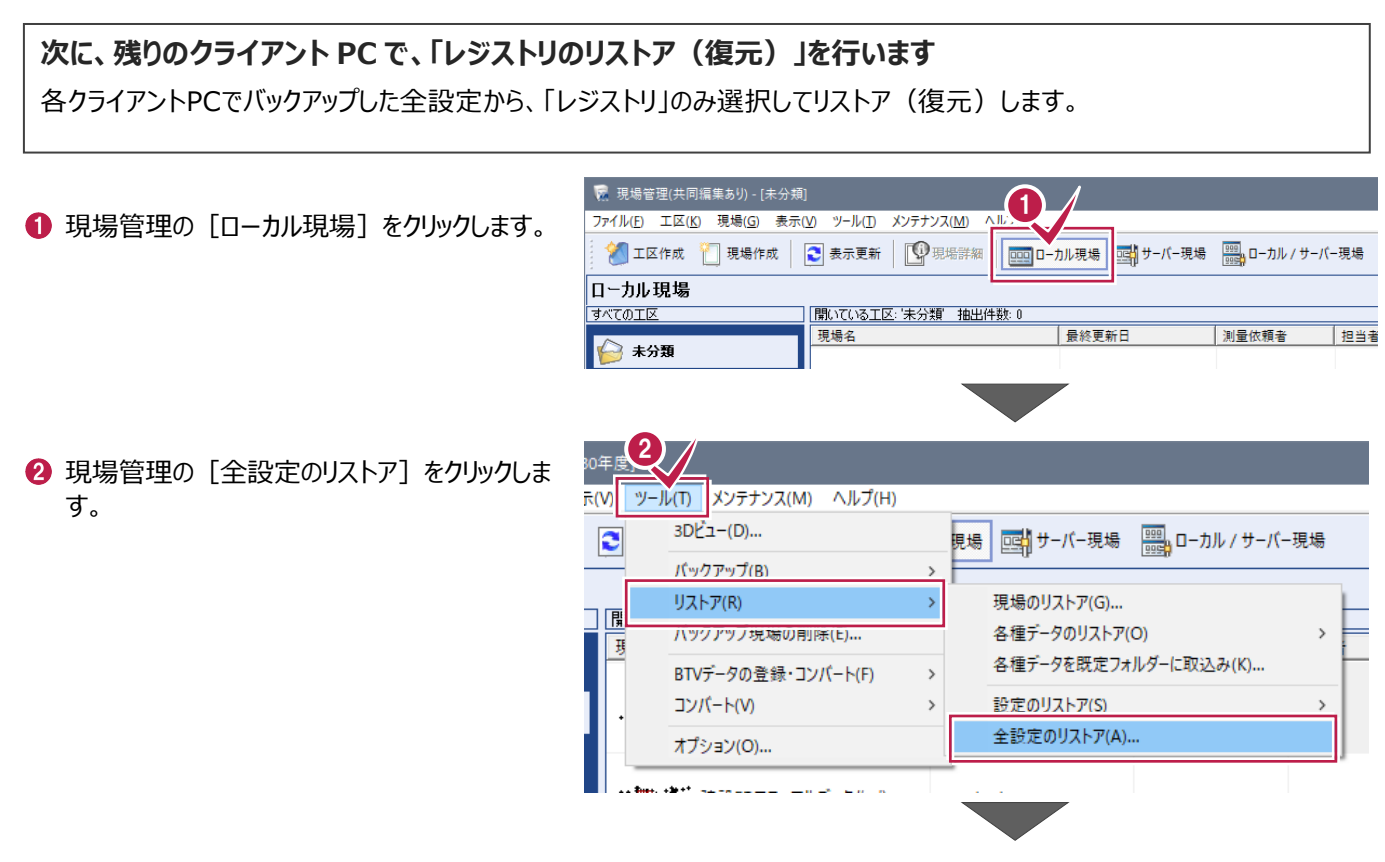

9

-<br>開じる

戻る(B) | 次へ(M) | 実行

- 6 全設定のバックアップファイルが保存されているフ ォルダーを入力します。
- ◆ [次へ] をクリックします。

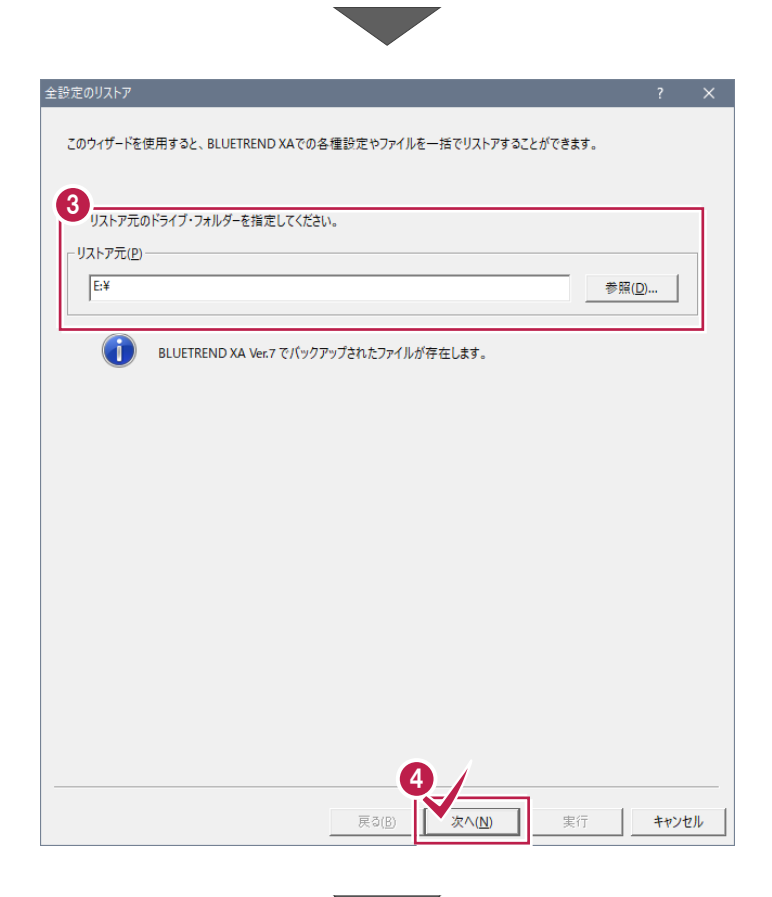

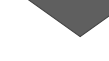

- 6 [全解除] をクリックします。
- 6 リストア対象で「レジストリ」のみチェックをオンに します。
- [次へ] をクリックします。

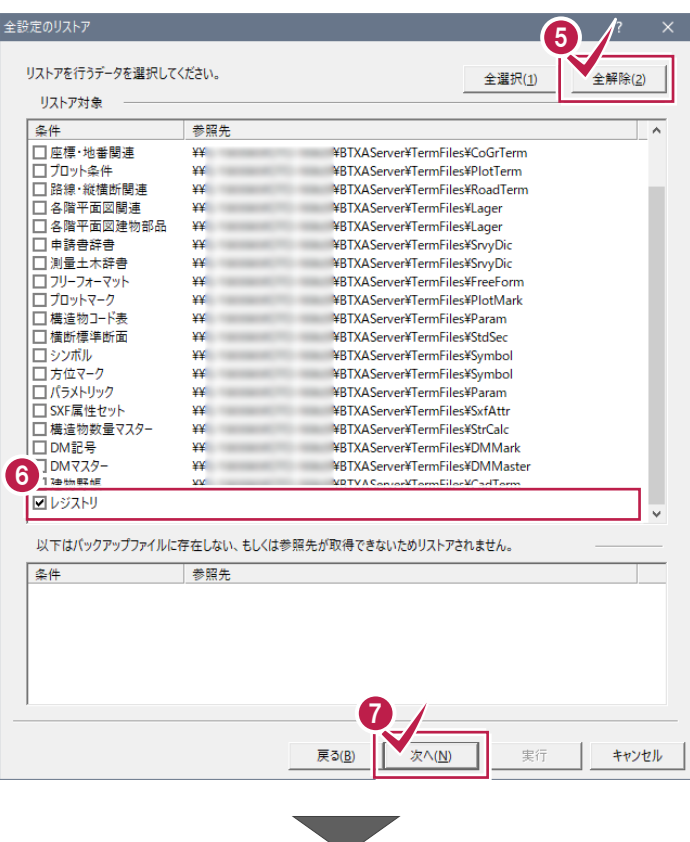

6 リストア元のフォルダーとリストア対象を確認して [実行]をクリックします。 リストア(復元)が開始されます。

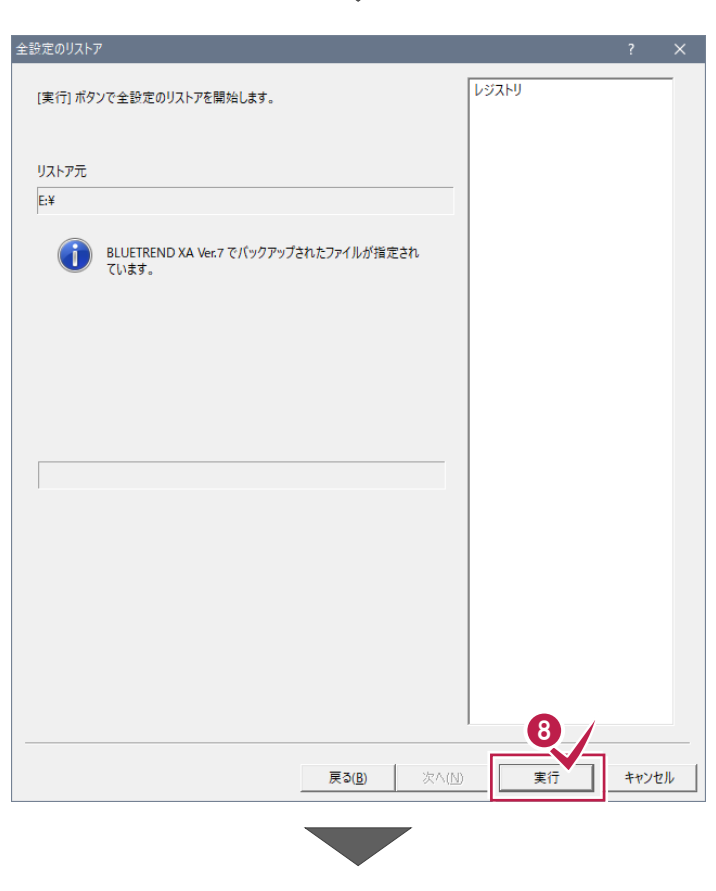

**9** リストア (復元) が終了したら、[OK] をクリ ックします。

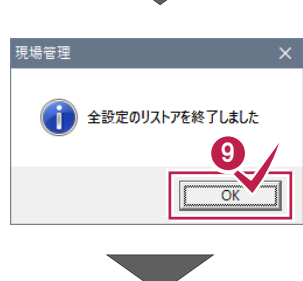

**10 [閉じる] をクリックします。** 

同様の手順で、各クライアント PC でレジストリ のリストア(復元)を行います。

以上で全設定のリストア(復元)は完了で す。

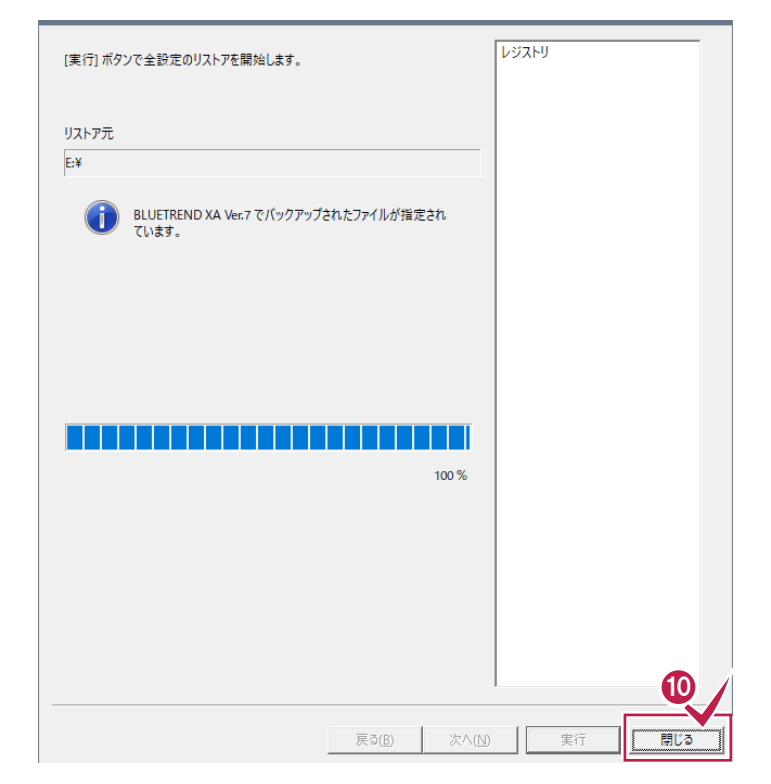